# ortho Express

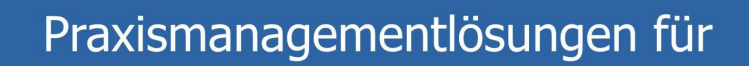

Kieferorthopäden

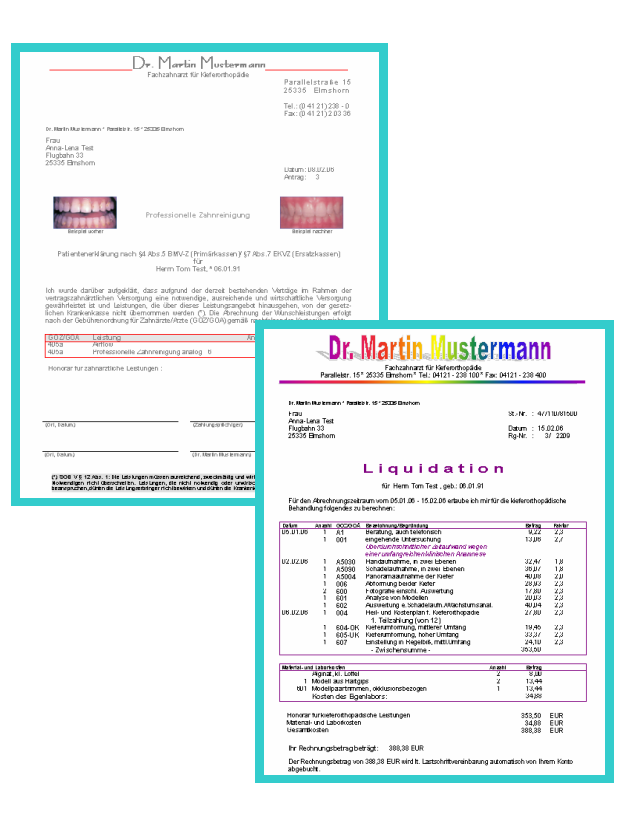

# **Fine Quality Print**

## **Anleitung zur Erstellung der Word-Layouts für**

- außervertragliche Leistungen
- **Behandlungspläne**
- Liquidationen

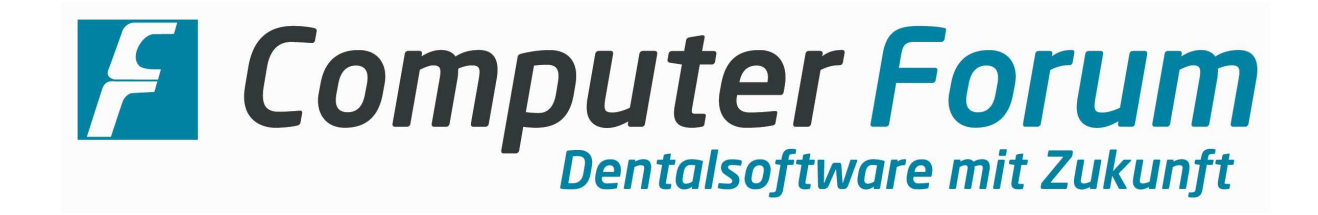

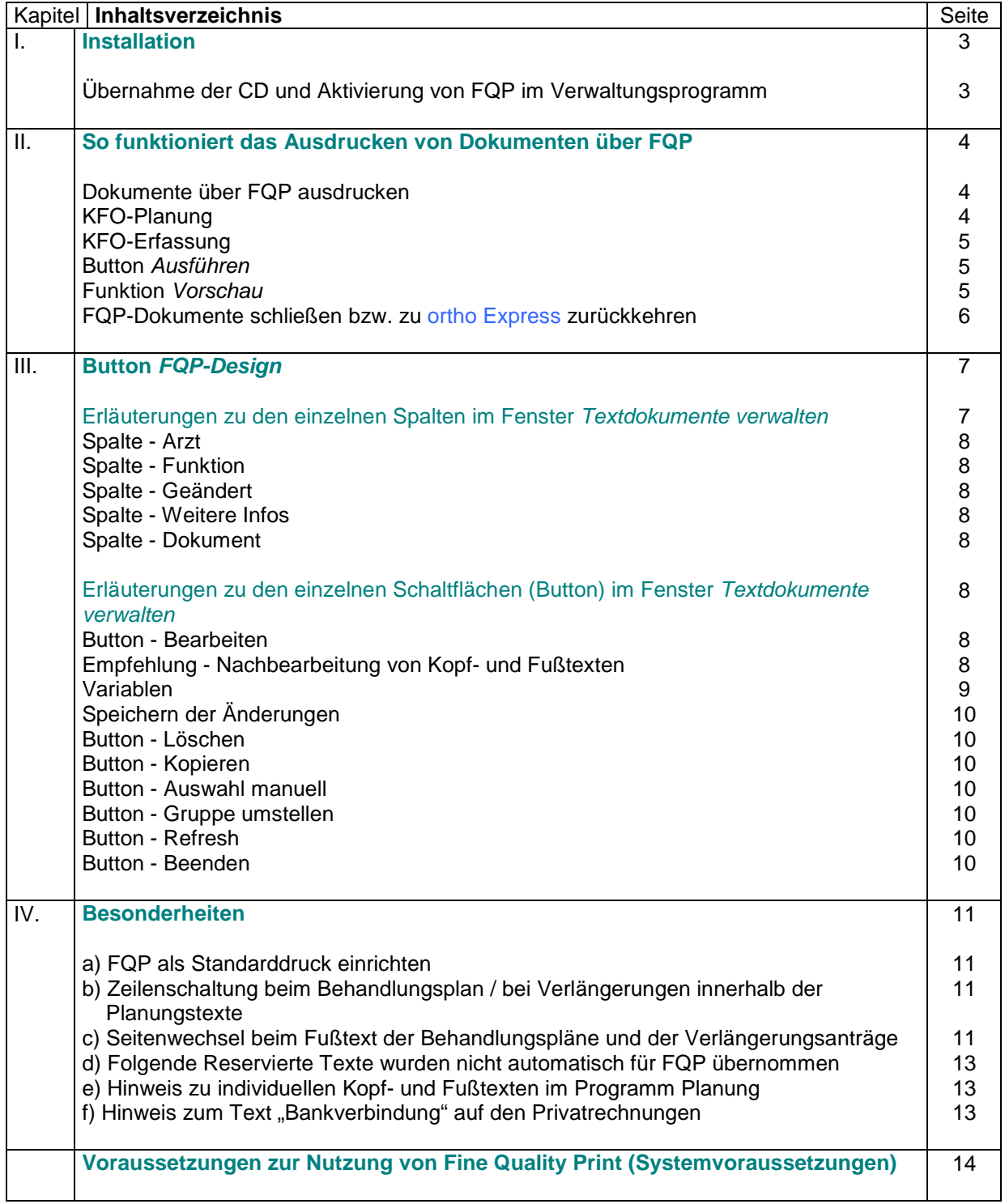

#### **I. Installation**

Die Installations-CD für Fine Quality Print (FQP) enthält die Standard-FQP-Dokumente in unterschiedlichen Schriftarten, von denen Sie eine Schriftart bei der Installation auswählen können.

Zusätzlich benötigen Sie die Lizenz für die Freischaltung von FQP im Programm ortho Express.

#### Übernahme der FQP-CD:

Legen Sie die CD an einem ortho Express - Arbeitsplatz ein. Die CD startet automatisch. Falls kein automatischer Start erfolgt, öffnen Sie den Windows-Explorer und rufen die Datei setup.exe auf der CD auf. Folgen Sie im Weiteren den Bildschirmanweisungen.

In der Maske Schriftart auswählen haben Sie die Möglichkeit, sich vorab über die Funktion "Muster PDF anzeigen" für die jeweils angewählte Schriftart Muster anzusehen. Hier können Sie sehen, wie der Druck der Dokumente mit der entsprechenden Schriftart aussehen würde. Die Muster schließen Sie jeweils über das X.

Wählen Sie die gewünschte Schriftart für die Installation aus.

In der nächsten Bildschirmmaske wählen Sie den Zielordner für die FQP-Dokumente aus bzw. bestätigen Sie den vorgegebenen Ordner. Standardmäßig wird S:\Express vorgeschlagen.

Nach der Installation der Word-Dokumente von der CD werden noch die Dokumente aus Ihren Reservierten Texten für FQP umgestellt. Die Umstellung der verschiedenen Text-Rubriken muss jeweils über den Button "Starten" angestartet werden.

Anschließend wird noch eine Parameter-Einstellung abgefragt:

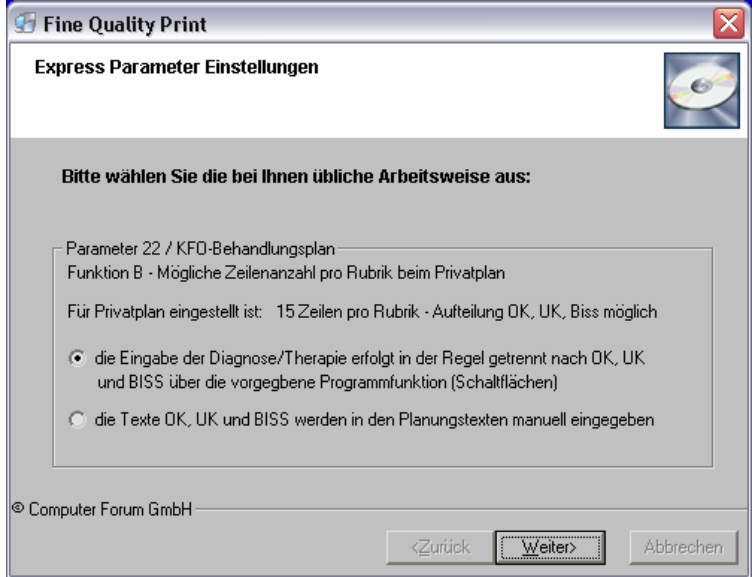

Am Ende erhalten Sie die Meldung "Fine Quality Print" wurde erfolgreich installiert. Klicken Sie auf den Button "Fertigstellen".

Nach dem Einlesen der Lizenz und der Installation der Word-Dokumente ist FQP in Ihrem Programm ortho Express aktiviert. Sie können wieder an allen Arbeitsplätzen arbeiten.

#### **II. So funktioniert das Ausdrucken von Dokumenten über FQP:**

FQP können Sie an allen Arbeitsplätzen nutzen, die entsprechend unseren Systemvoraussetzungen (s. Seite 14) für FQP eingerichtet sind.

In folgenden Programmen können Sie Ausdrucke über FQP erstellen:

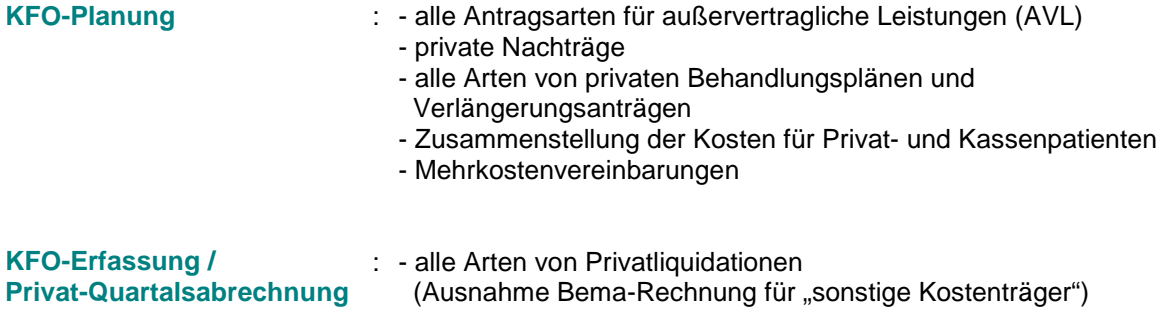

#### Dokumente über FQP ausdrucken:

Ob ein Ausdruck über den Standarddruck oder über FQP erfolgt, bestimmen Sie direkt beim Drucken:

KFO-Planung:

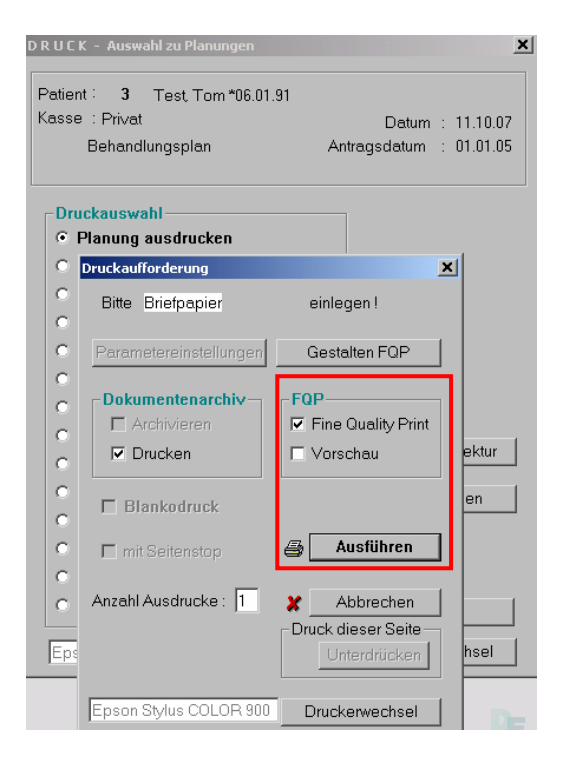

#### KFO-Erfassung:

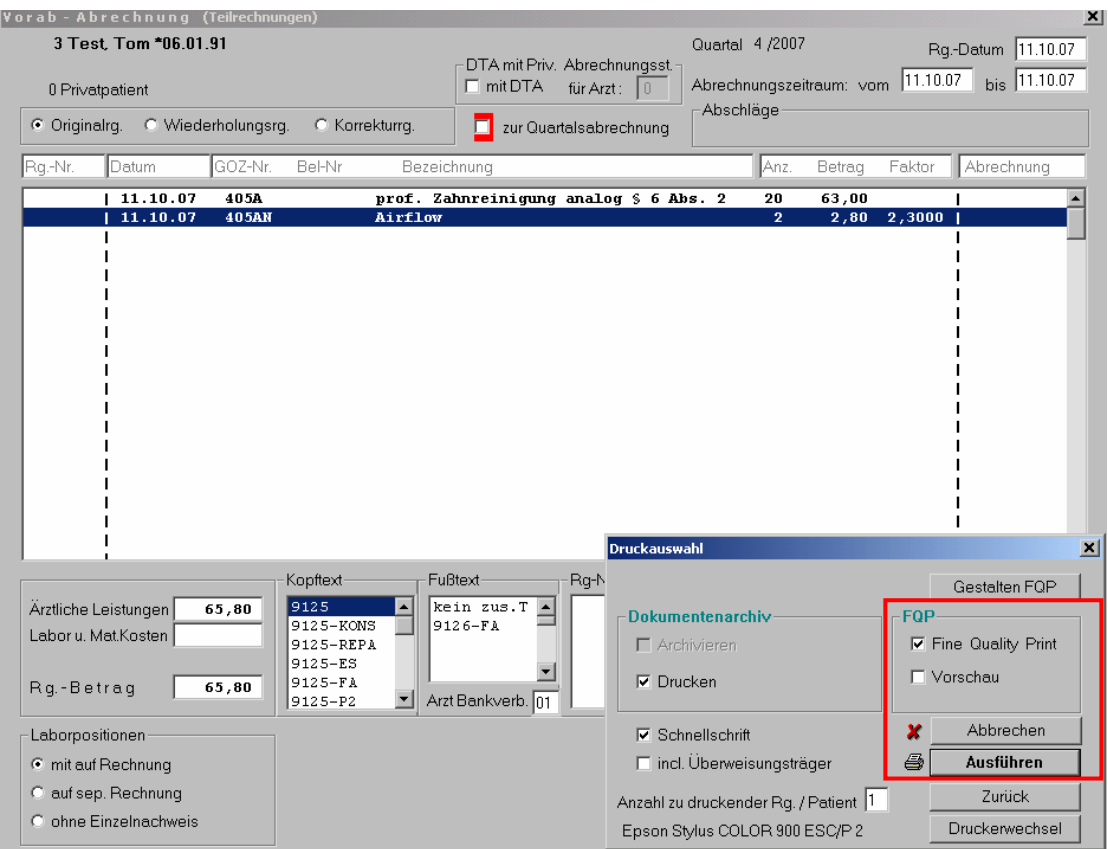

Wird die Funktion Fine Quality Print durch ein Häkchen aktiviert, erfolgt der Ausdruck im Word-Format. (Im Kapitel IV. wird erläutert, wie Sie FQP als Standarddruck einstellen können.)

#### **Button Ausführen:**

Der Ausdruck startet sofort ohne evtl. gewohnte Aufforderung zum Einlegen eines Blattes.

#### **Funktion Vorschau:**

Aktivieren Sie die Funktion Vorschau mit einem Häkchen, können Sie sich vor dem Ausdruck das Word-Dokument anzeigen lassen und ggf. für den entsprechenden Ausdruck Änderungen vornehmen.

Die Vorschau erfolgt nur, wenn die Funktion Fine Quality Print aktiv ist. Fehlt das Häkchen, erfolgt der normale Standarddruck.

Je nach eingesetzter Hardware kann das Laden des Dokumentes in der Vorschau einige Sekunden Zeit in Anspruch nehmen.

Die Anzeige des Dokuments in der Vorschau erfolgt in unterschiedlicher Fenstergröße. Dieses ist abhängig von der Word-Version und von dem Betriebssystem.

Erfolgt die Anzeige in minimierter Form, klicken Sie oberhalb der Menüleiste auf das Icon  $\Box$  (= Maximieren), um ein Vollbild zu erhalten.

Die Seitenansicht des Dokuments wird angezeigt. Über Schließen gelangen Sie in die Normalansicht von Word. Hier können Sie das Dokument bearbeiten.

Wenn Sie über die Menüleiste die Funktionen Ansicht und Seitenlayout anwählen, werden auch die Kopf- und Fußzeilen angezeigt.

Zur Bearbeitung stehen die gewohnten Word-Funktionen zur Verfügung.

Änderungen, die Sie an dieser Stelle vornehmen, erscheinen, wenn Sie das Dokument über die Vorschau ausdrucken. Sie können das geänderte Dokument auch über die bekannten Word-Funktionen speichern. Es wird dann mit den Daten des entsprechenden Patienten als normales Worddokument gespeichert. Um dieses Dokument erneut aufzurufen, müssen Sie Word direkt anwählen, ein erneuter Aufruf des gespeicherten Patientendokuments über FQP ist nicht möglich.

Möchten Sie Änderungen an einem FQP-Dokument vornehmen, die generell für jeden FQP-Aufruf zur Verfügung stehen sollen, nutzen Sie bitte die Funktion FQP-Design.

Der Ausdruck über die Vorschau erfolgt über das Drucker-Icon von Word bzw. über die Anwahl der Funktion Drucken in der Menüleiste unter Datei.

#### **FQP-Dokumente schließen bzw. zu ortho Express zurückkehren:**

Um die Vorschau wieder zu verlassen und zu ortho Express zurückzukehren, müssen Sie in dem Fenster Fine Quality Print – Word-Dokument schließen auf OK klicken.

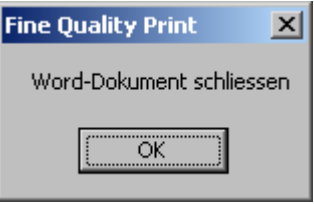

Der schnellste Weg, um zu ortho Express zurückzukehren und um die Vorschau zu schließen, ist der Weg über die Taskleiste.

Sobald ein FQP-Dokument über die Vorschau geöffnet wird, erscheint in der Taskleiste der Eintrag "Fine Quality Print":

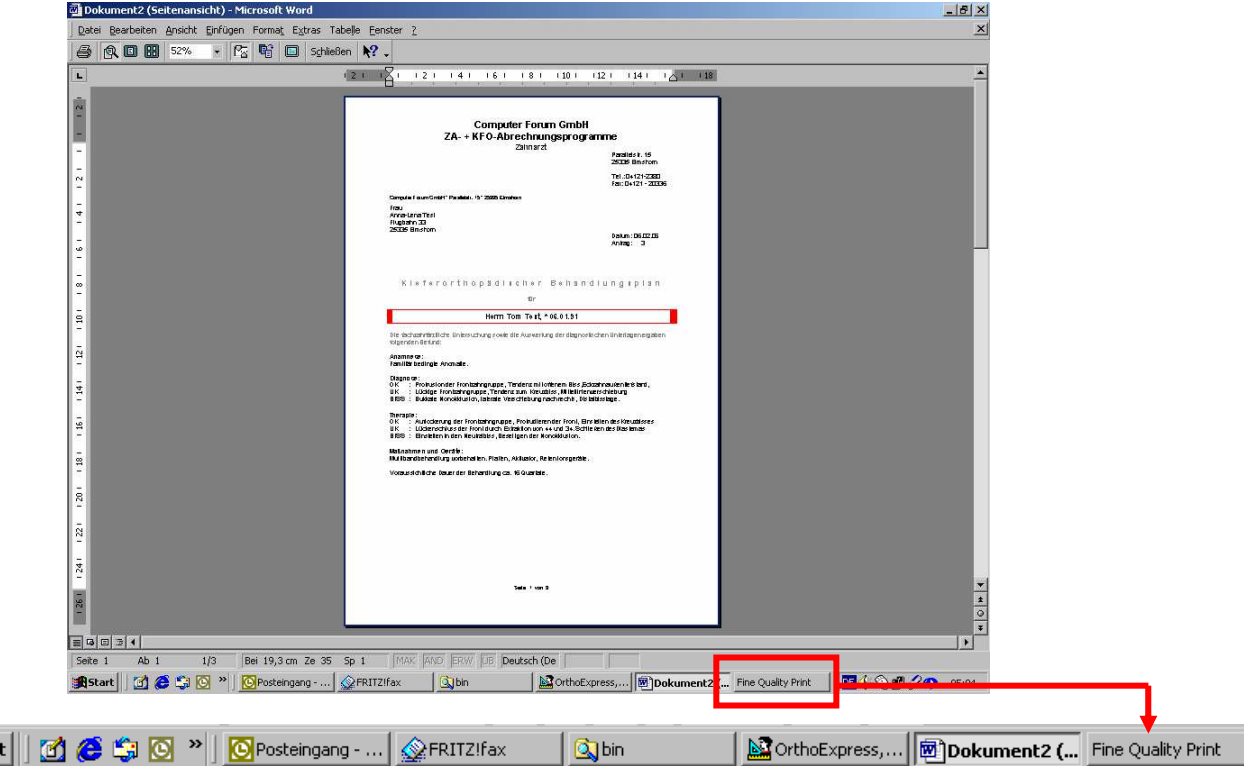

Klicken Sie in der Taskleiste auf diesen Eintrag, öffnet sich das Fenster Fine Quality Print – Word-Dokument schließen. Es ist nicht möglich, in der Vorschau ein FQP-Dokument über X zu schließen.

en<br>Star

#### **III. Button FQP-Design**

Wenn Sie eines der hier genannten Formulare zum Drucken aufrufen, steht Ihnen neben den Schaltflächen Vorschau und Drucken auch die Schaltfläche FQP-Design zur Verfügung.

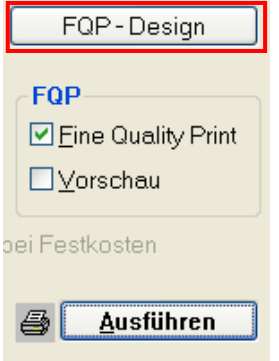

Ist Fine Quality Print nicht durch ein Häkchen aktiviert, startet das Programm den Normaldruck, wenn Sie auf den Button FQP-Design klicken.

Ist das Häkchen gesetzt, wird das Fenster Textdokumente verwalten geöffnet:

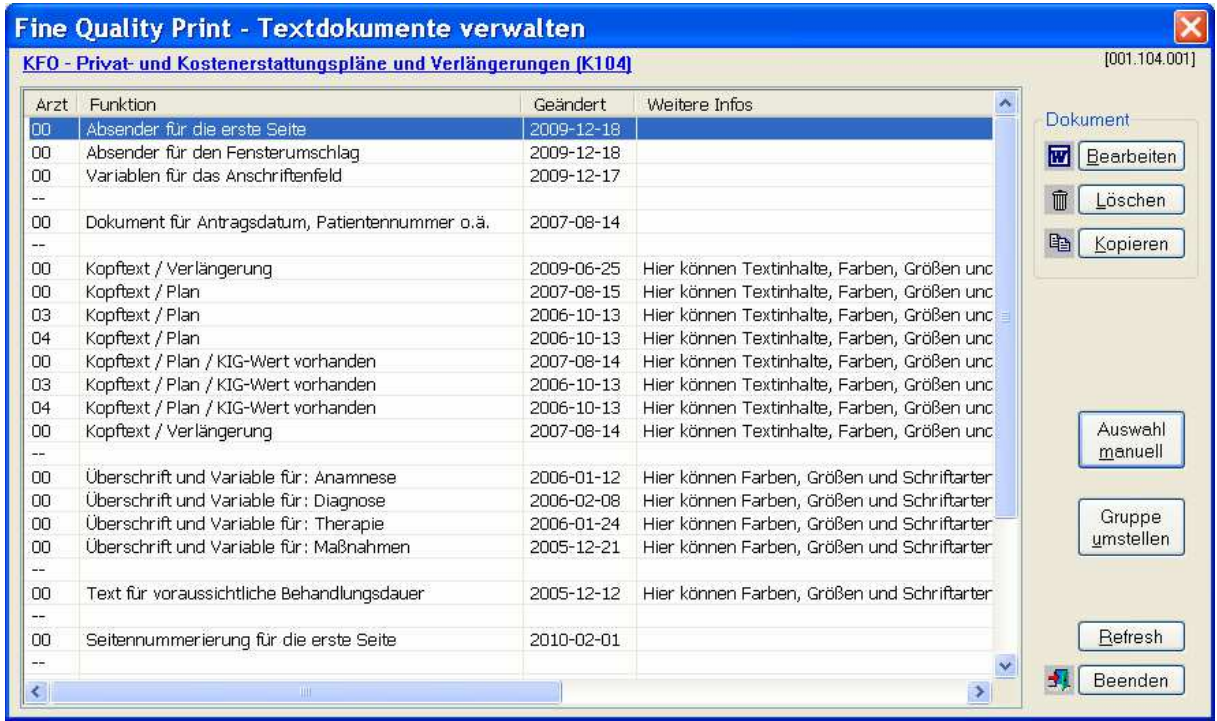

Alle FQP-Texte für die angewählte Programmfunktion werden aufgelistet. D.h. in der Druckauswahl der Planungen erscheinen alle FQP-Texte für Behandlungspläne, Verlängerungen und Kostenzusammenstellungen.

In der Druckfunktion für Nachträge und AVL´s erscheinen alle Texte für die AVL´s, die Mehrkostenvereinbarungen und für den privaten Nachtrag.

Beim Drucken von Privatliquidationen erscheinen alle Rechnungstexte.

#### **Erläuterungen zu den einzelnen Spalten im Fenster Textdokumente verwalten:**

Computer Forum GmbH \* **ortho Express** \* Fine Quality Print (FQP) \* Stand: 20. April 2015 \* Seite 7 von 14 Das Bearbeiten der einzelnen Dokumente erfolgt über die Schaltfläche Bearbeiten.

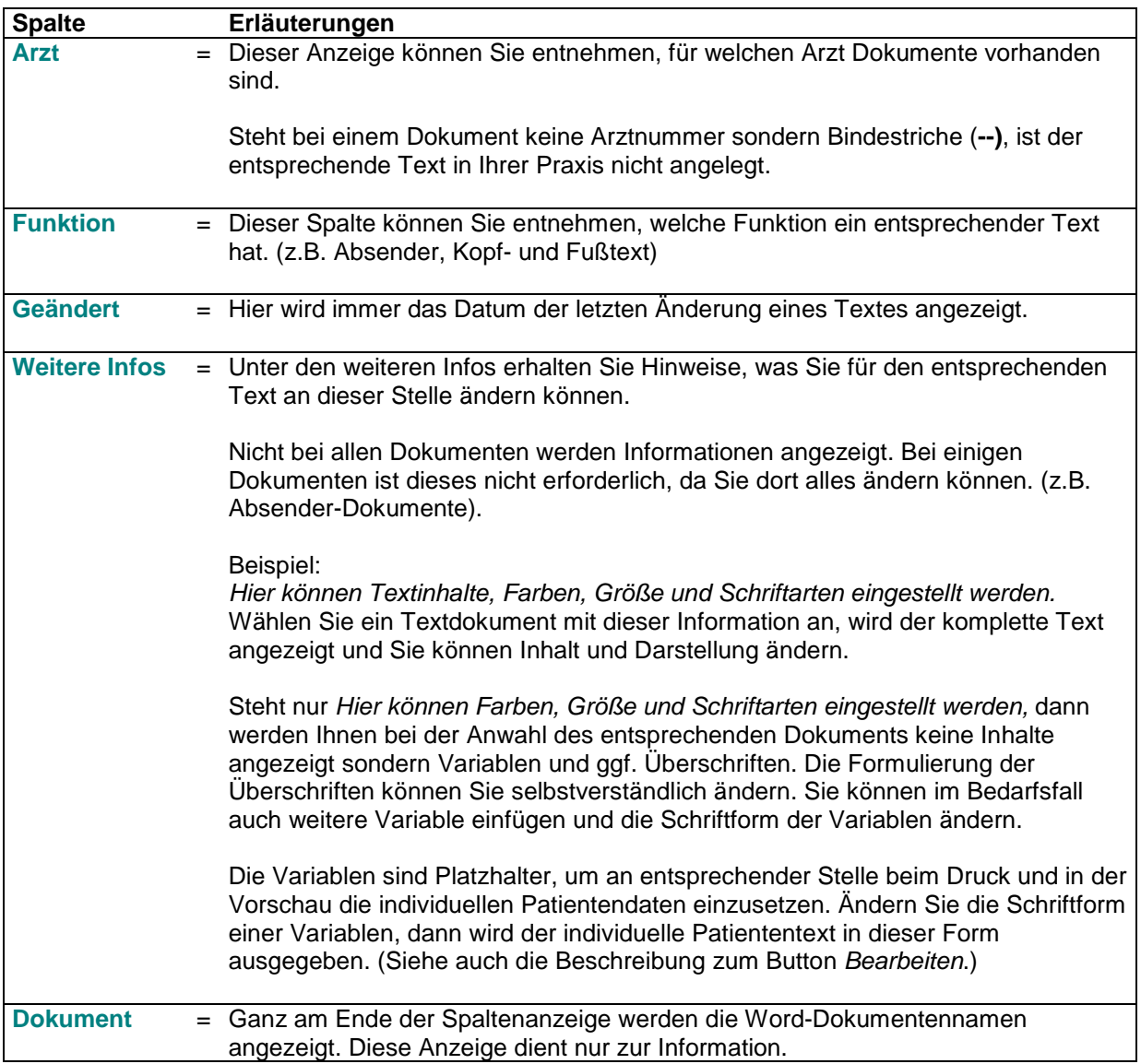

### **Erläuterungen zu den einzelnen Schaltflächen (Button) im Fenster Textdokumente verwalten:**

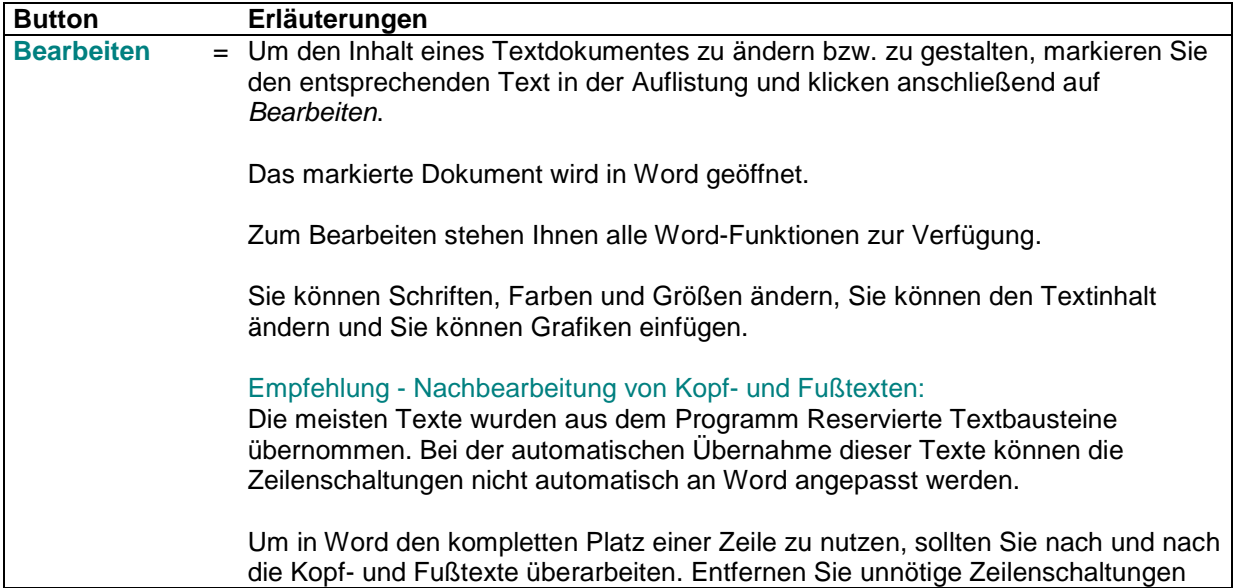

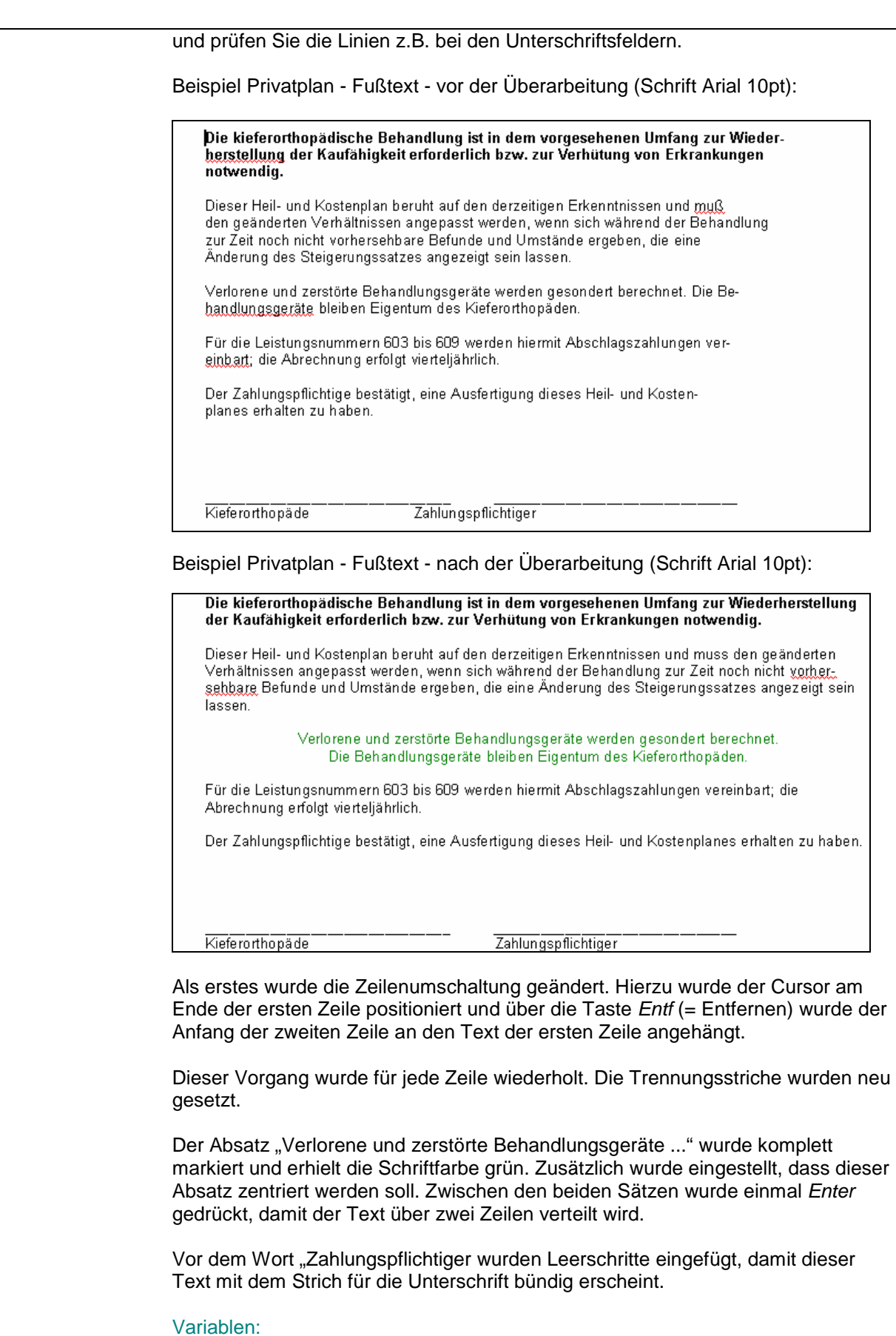

Benötigen Sie in einem Text weitere Variablen, damit z.B. weitere individuelle Patientendaten erscheinen, positionieren Sie den Cursor an der Stelle, wo der Inhalt eingefügt werden soll. Danach klicken Sie auf das Feld

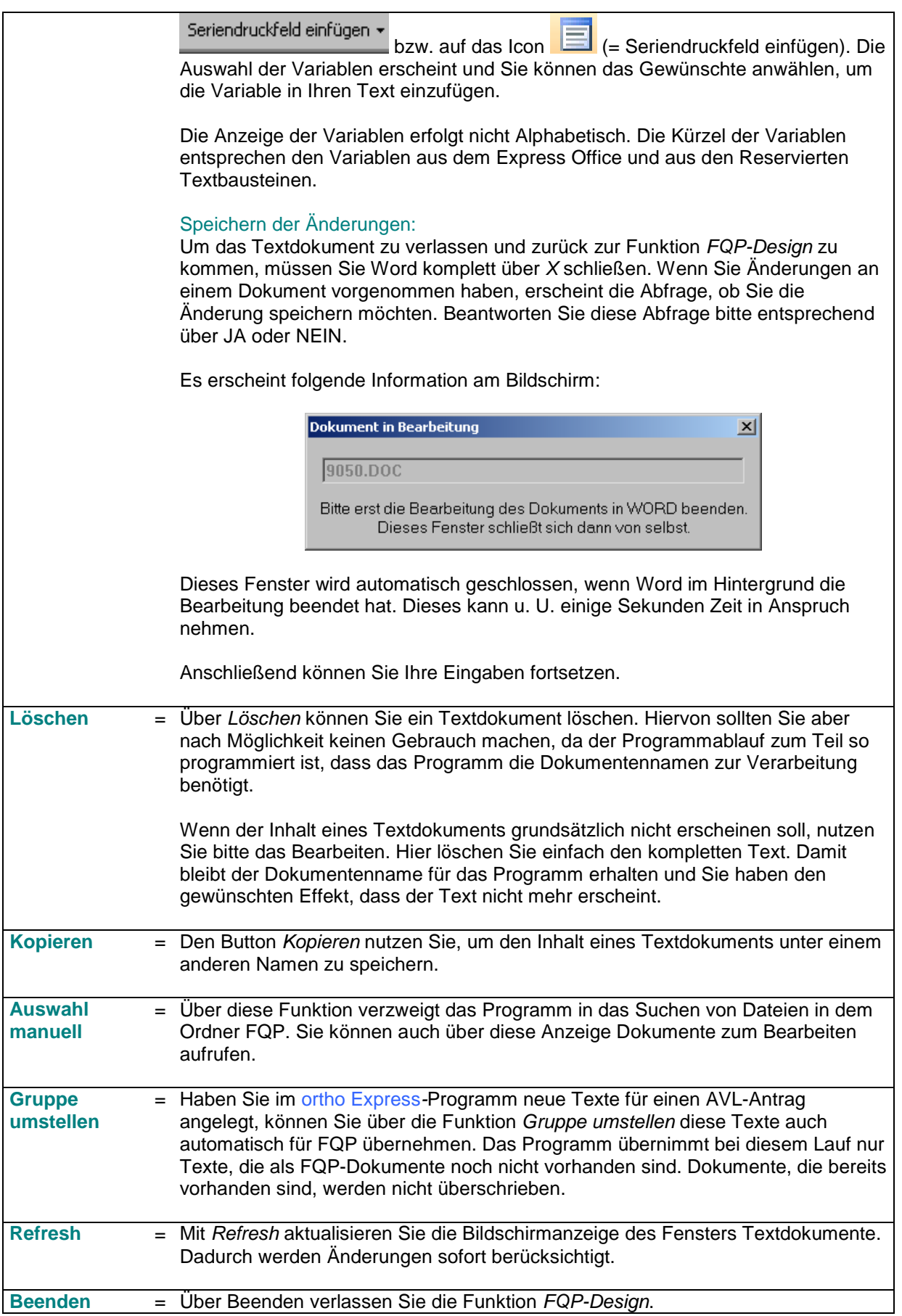

Hinweis zu den Summentexten:

Summentexte wie z. B. "voraussichtliche Gesamtkosten" erscheinen unter FQP-Design nicht, da der Inhalt dieser Texte über das Programm Reservierte Textbausteine geändert werden muss.

#### **IV. Besonderheiten**

#### a) FQP als Standarddruck einrichten:

Über einen Parameter können Sie steuern, ob FQP generell aktiv sein soll.

Um diese Einstellung vorzunehmen, wählen Sie in der Programmauswahl unter Sonstiges das Programm Installationsdaten und die Funktionen Installation und Parameter an.

Blättern Sie zu dem Parameter 86 (= KFO / FQP-Einstellungen). Ist dieser Parameter farbig unterlegt, klicken Sie auf Ändern. In der Unterfunktion B nehmen Sie die Grundeinstellung für den Druck vor.

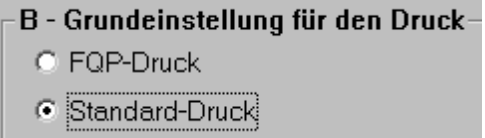

Automatisch ist hier der Standard-Druck aktiv. In diesem Fall muss vor dem Druck über FQP immer ein Häkchen gesetzt werden.

Markieren Sie die Funktion FQP-Druck werden die entsprechenden Dokumente automatisch über Word erstellt. Wünschen Sie bei dieser Einstellung im Einzelfall den Ausdruck über Standard-Druck, können Sie direkt vor dem Ausdruck das Häkchen bei Fine Quality Print entfernen.

b) Zeilenschaltung beim Behandlungsplan / bei Verlängerungen innerhalb der Planungstexte:

Drucken Sie z.B. einen Behandlungsplan über FQP aus, können Sie die Zeilenschaltung der Planungstexte automatisch für Word neu setzen lassen.

Dieses wird über den Parameter 86 / Unterfunktion A gesteuert:

#### A - Ausdruck der Planungstexte

- C Zeilenumbrüche wie im Text vorgegeben.
- c die Zeilenumbrüche werden von WORD generiert

Wie diese Funktion in Ihrer Praxis einzustellen ist, ist abhängig von Ihrer Eingabe bei Diagnose und Therapie.

Wenn Sie diese Planungstexte immer über die vorgegebenen Programmfunktionen getrennt nach OK/UK und Bisslage eingeben ( Diagnose:  $\sqrt{|\mathbf{X}|}$  Bisslage | bisslage | aktivieren Sie die Funktion "die Zeilenumbrüche werden von WORD generiert".

Geben Sie in den Planungstexten manuell die Texte OK, UK und BISS ein oder erfolgt diese Trennung nur gelegentlich, markieren Sie die Funktion "Zeilenumbrüche wie im Text vorgegeben".

#### c) Seitenwechsel beim Fußtext der Behandlungspläne und der Verlängerungsanträge:

Wenn der Fußtext der Behandlungspläne und der Verlängerungsanträge grundsätzlich auf der letzten Seite erscheinen soll, müssen Sie einen Seitenwechsel in dem Word-Dokument eingeben.

Dafür wählen Sie in der Druckauswahl der Behandlungspläne die Funktion Planung ausdrucken an und klicken anschließend auf den Button FQP-Design.

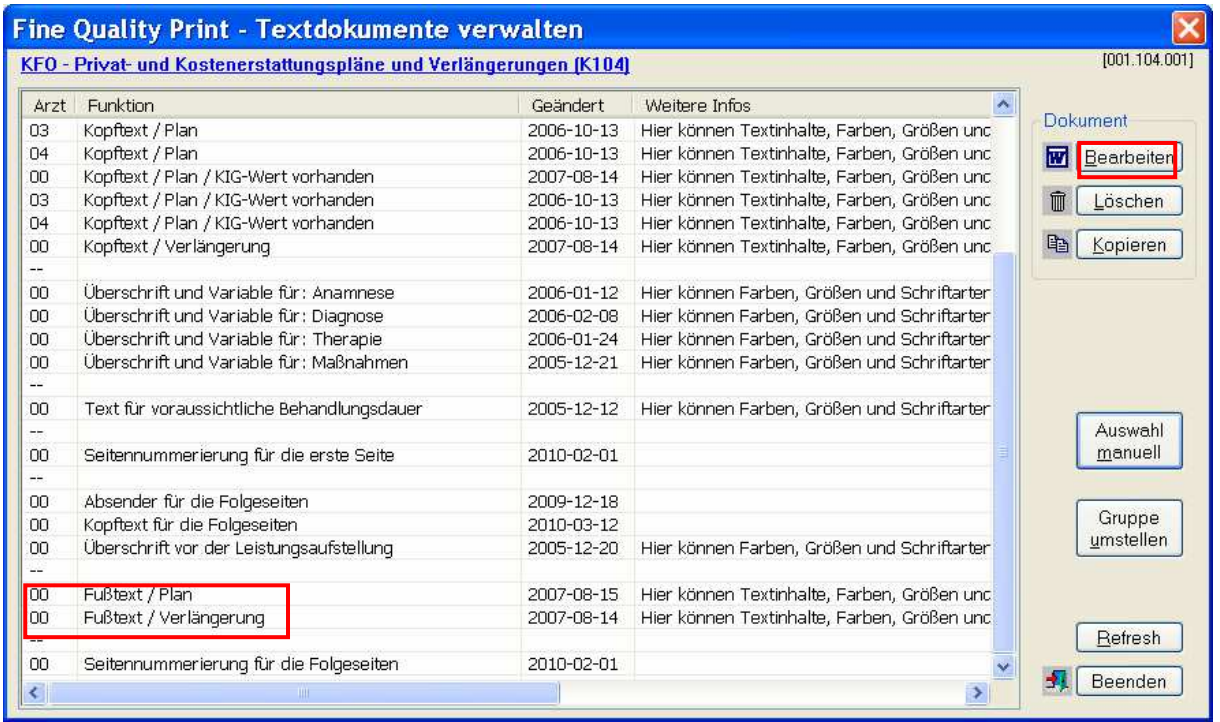

In der Auswahl der Dokumente markieren Sie Fußtext/Plan und klicken auf Bearbeiten.

Das Word-Dokument mit dem Fußtext für den Plan wird angezeigt.

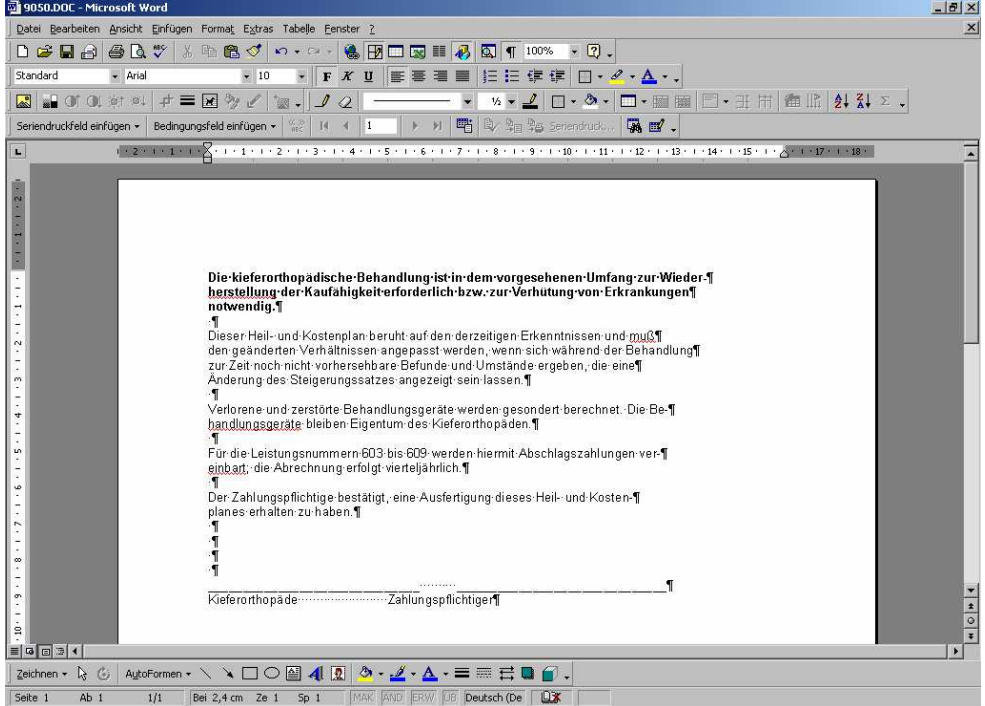

Der Cursor blinkt vor dem ersten Buchstaben des Dokuments. An dieser Stelle klicken Sie in der Menüleiste auf Einfügen und wählen die Funktion Manueller Wechsel an. Automatisch schlägt Word einen Seitenwechsel vor, diesen bestätigen Sie über OK.

Word fügt eine leere Seite ein und der Fußtext wird auf die zweite Seite verschoben. Über das X schließen Sie das Dokument bzw. Word und speichern die Änderung mit Klick auf JA. Das Programm wechselt zurück zur Dokumentenübersicht.

Wird der Plan später über FQP ausgedruckt, wird FQP für den Fußtext immer eine neue Seite anfangen. Die leere Seite erscheint beim Ausdruck über FQP nicht, stattdessen werden die beantragten Leistungen ausgedruckt.

Wiederholen Sie den Vorgang für den Fußtext/Verlängerung und, soweit vorhanden, für alle weiteren Ärzte.

d) Folgende Reservierten Texte wurden nicht automatisch für FQP übernommen:

Das Dokument "Text für voraussichtliche Behandlungsdauer" wurde für FQP mit folgendem Inhalt belegt:

Voraussichtliche Dauer der Behandlung ca. «BDAUER» Quartale. Die Übernahme aus dem reservierten Textbaustein 9057-PRIV erfolgte nicht.

Das Dokument "Überschrift vor der Leistungsaufstellung" wurde für FQP mit folgendem Inhalt belegt: Folgende Leistungen werden voraussichtlich für die kieferorthopädische Behandlung erforderlich sein: Die Übernahme aus dem reservierten Textbaustein 9074-LEIST erfolgte nicht.

Der Inhalt dieser Textmarken kann selbstverständlich über den Button Bearbeiten geändert werden.

#### e) Hinweis zu individuellen Kopf- und Fußtexten im Programm Planung:

Geben Sie im Programm Planung individuelle Fuß- und Kopftexte ein, werden diese so an Word übergeben, wie Sie auf dem Bildschirm erscheinen. Eine Gestaltung dieser Texte müssen Sie in diesen Fällen einzeln über die Vorschau vornehmen.

#### f) Hinweis zum Text "Bankverbindung" auf den Privatrechnungen:

Beim Normaldruck wird die Bankverbindung direkt unter dem Wort "Bankverbindung" ausgedruckt, wenn ein Patienten die Rechnung überweisen soll und wenn in Ihrer Praxis die Bankverbindung am Ende einer Rechnung ausgedruckt wird.

Wird die Rechnung über FQP ausgedruckt, dann wird die Bankverbindung im Fußtext bei der Seitennummerierung ausgedruckt. D.h. Ihre Bankverbindung wird nicht direkt unter dem Wort "Bankverbindung" ausgedruckt.

Aus diesem Grund empfehlen wir Ihnen, beim Rechnungsdruck über FQP-Design das Wort "Bankverbindung", soweit vorhanden, zu entfernen. Dazu müssen Sie alle Dokumente, die als Funktion "Zahlungshinweis" stehen haben (ausgenommen die Dokumente mit dem Zusatz Einzugsermächtigung) über Bearbeiten anwählen.

Ist eine Einzugsermächtigung vorhanden, erscheinen das Wort "Bankverbindung" und die Bankverbindung generell nicht.

## **Voraussetzungen zur Nutzung von Fine Quality Print**

Bitte beachten Sie, dass für die Nutzung von Fine Quality Print die richtigen Systemvoraussetzungen in Bezug auf Hardware, Betriebssystem und Word-Version, wie folgt, eingehalten werden müssen:

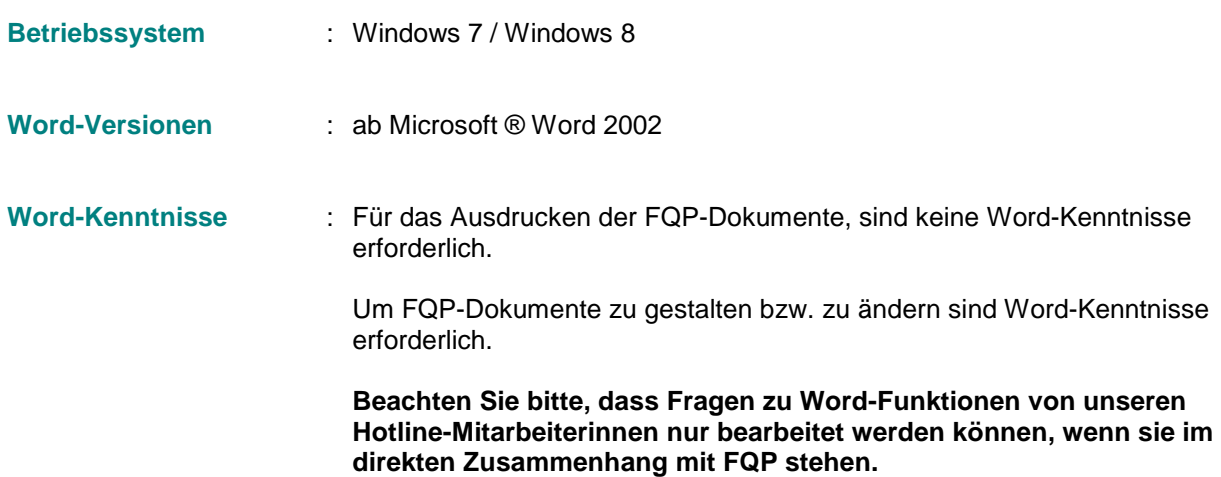